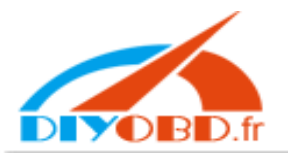

### 先在桌面新建一个文件夹【op-com】

Créer un nouveau dossier "op-com" sur le bureau de votre ordinateur

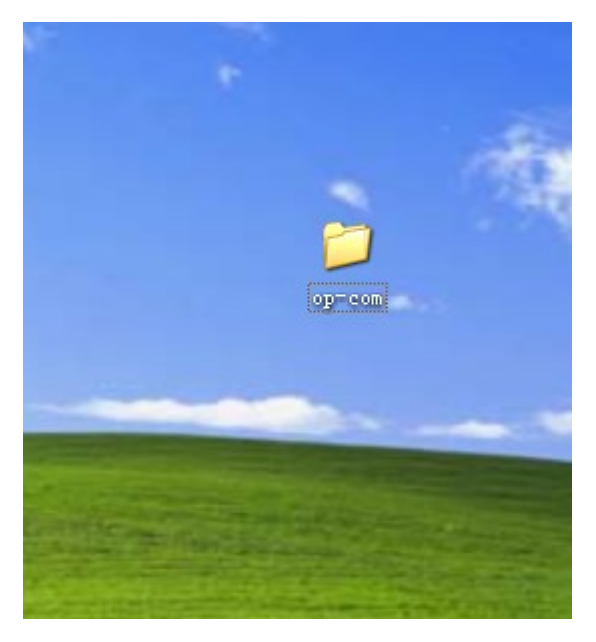

#### 打开 cd Ouvrir le CD

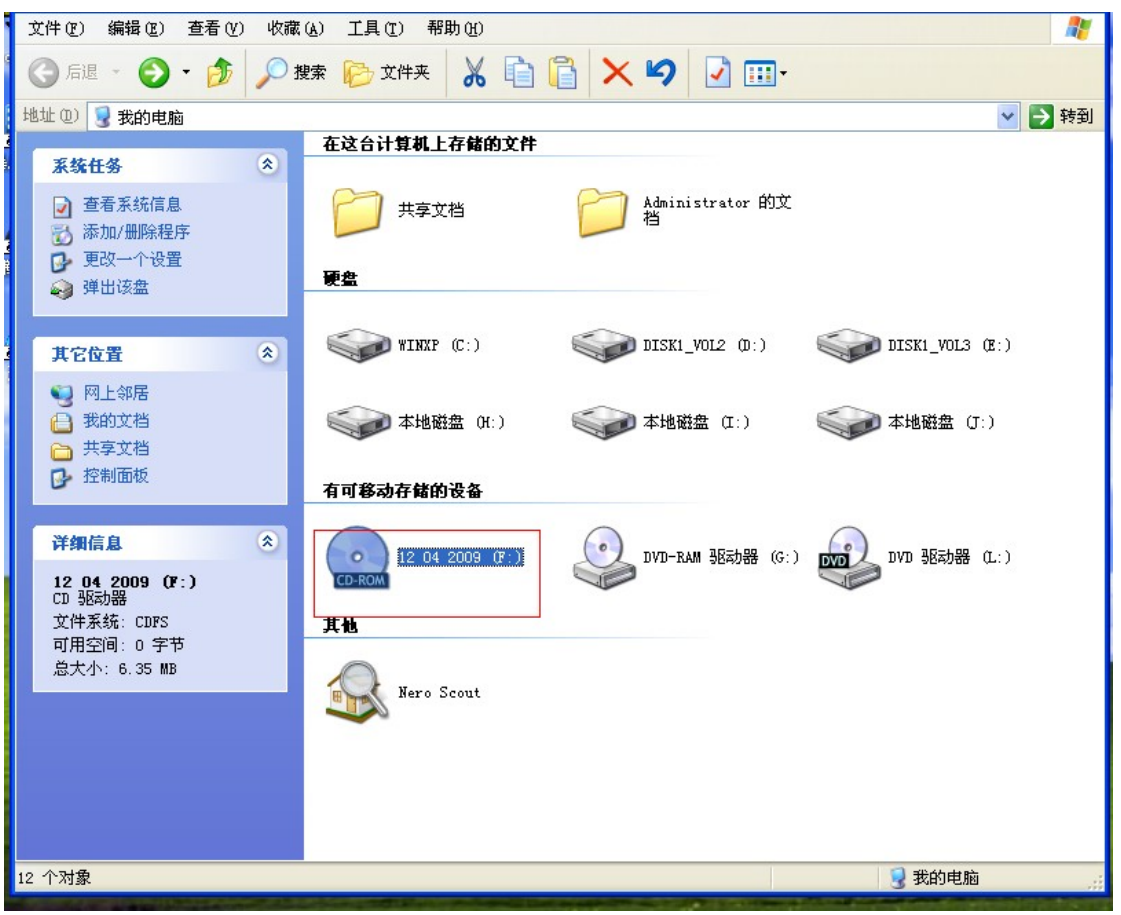

安装 op-com EN exe Installer le op-com EN exe

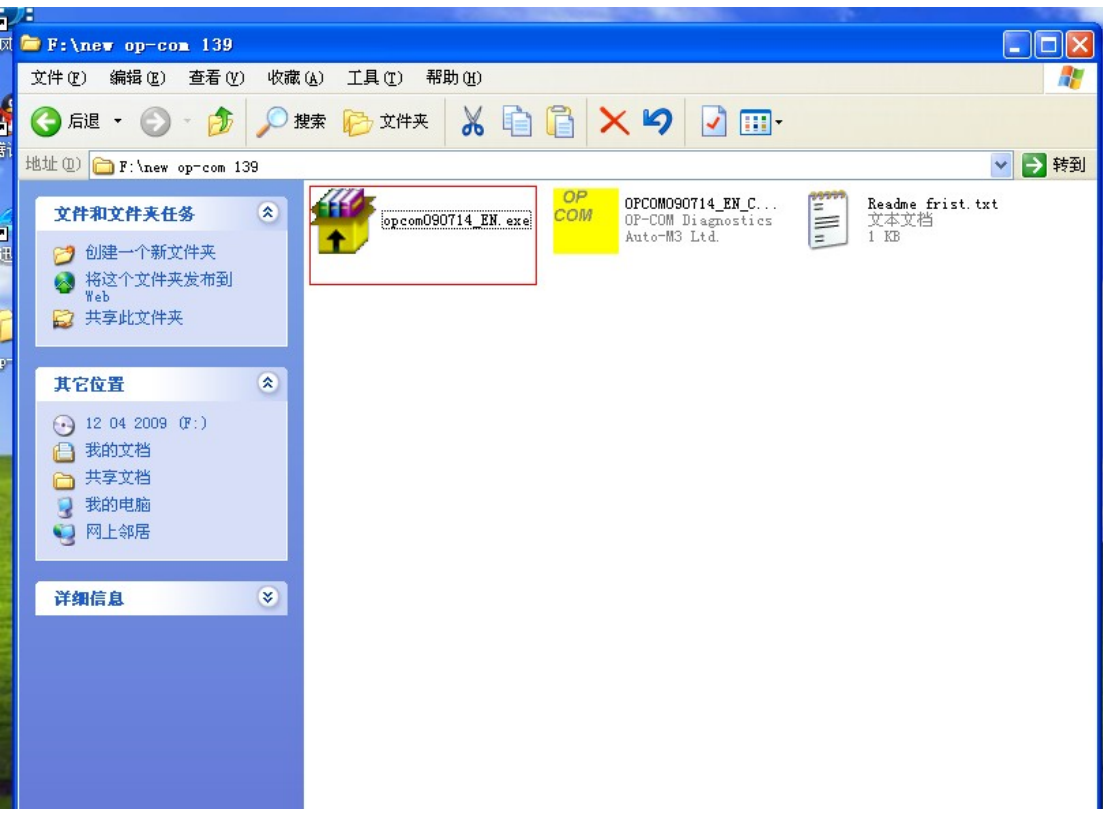

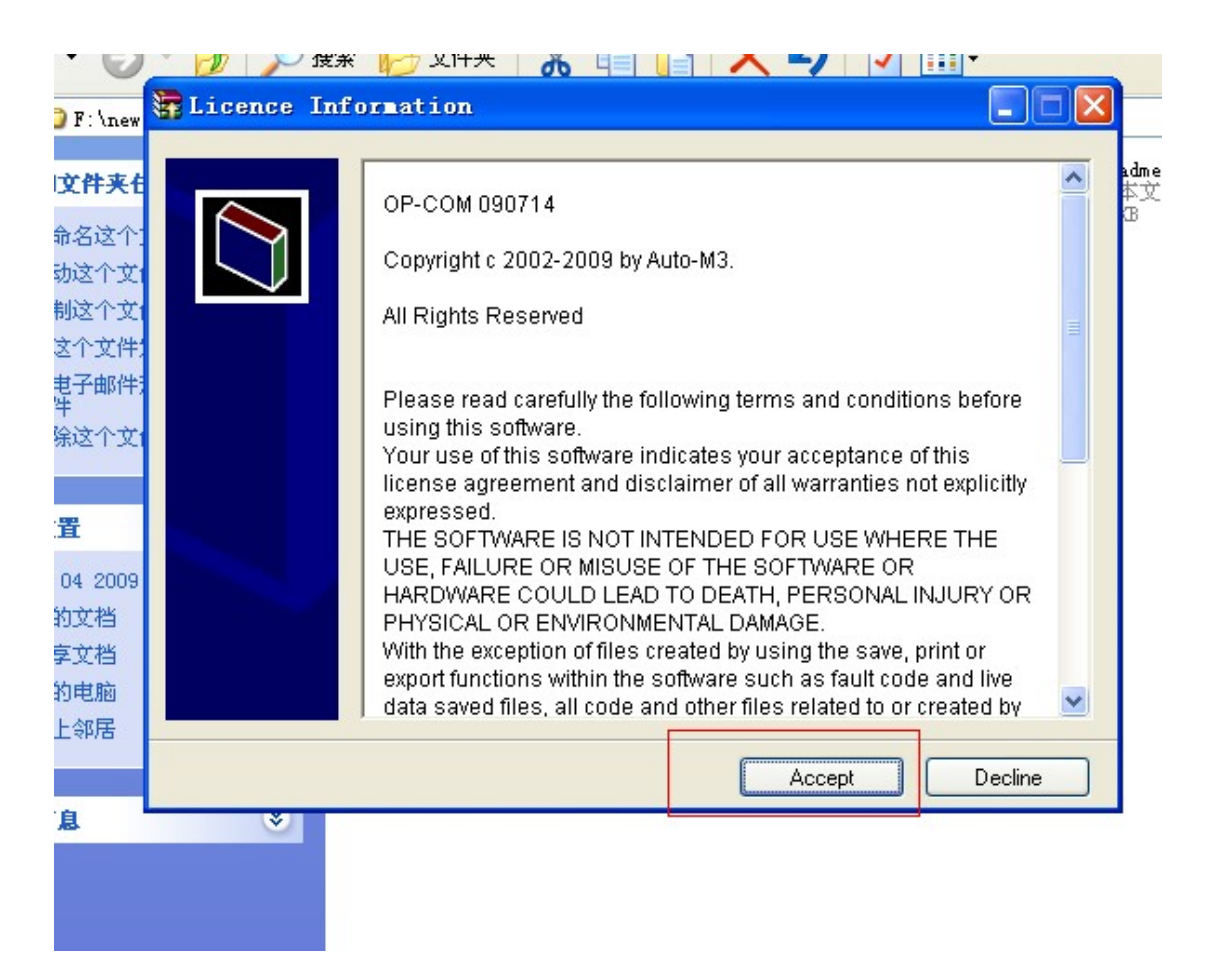

4 安装路径【选择安装在桌面新建的 op-com 文件夹里面】

la voie de l'installation ( Choisissez d'installer le logiciel dans le dossier "op-com" cré nouvellement dans le bureau de votre ordinateur

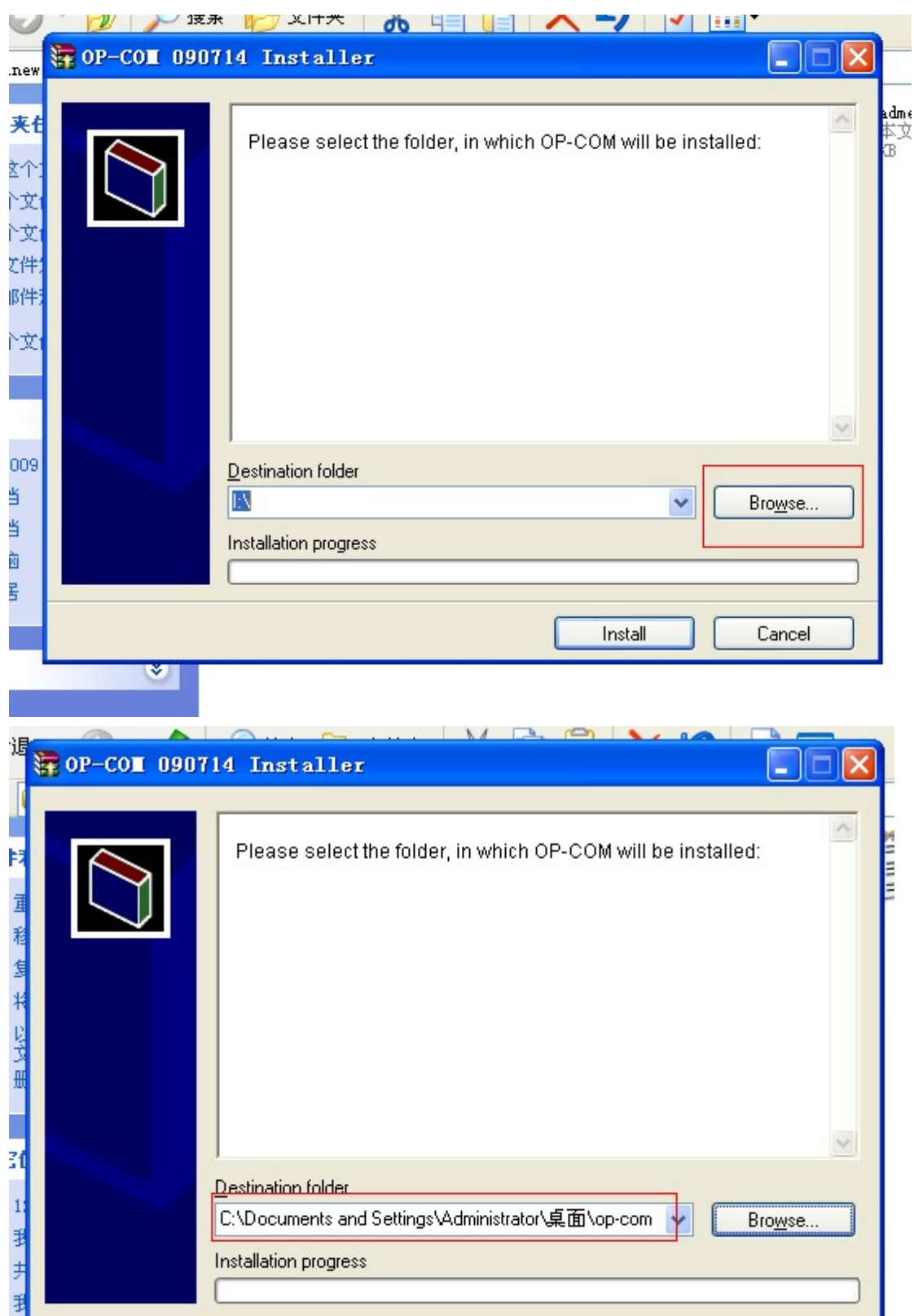

Install

Cancel

 $\overline{\mathcal{R}}$ 

暗息

 $\textcolor{red}{\otimes}$ 

打开 op-com 文件夹 Ouvrir le dossier " op-com"

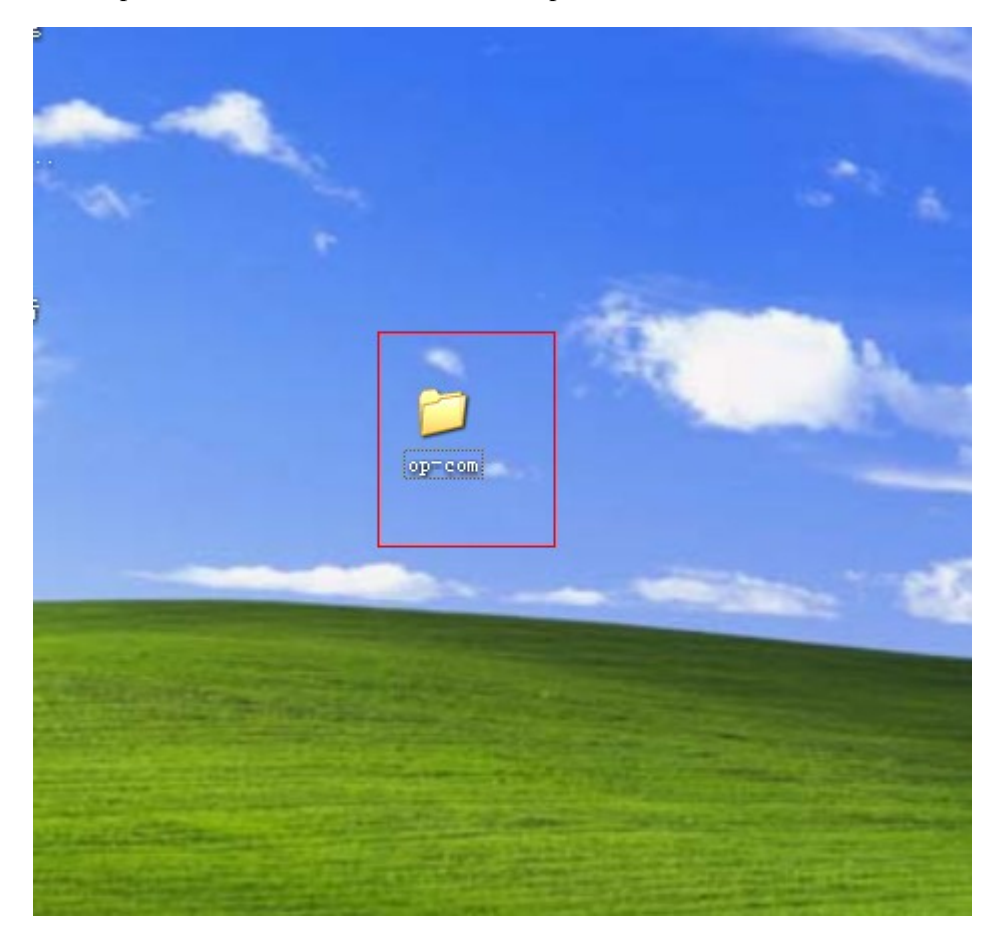

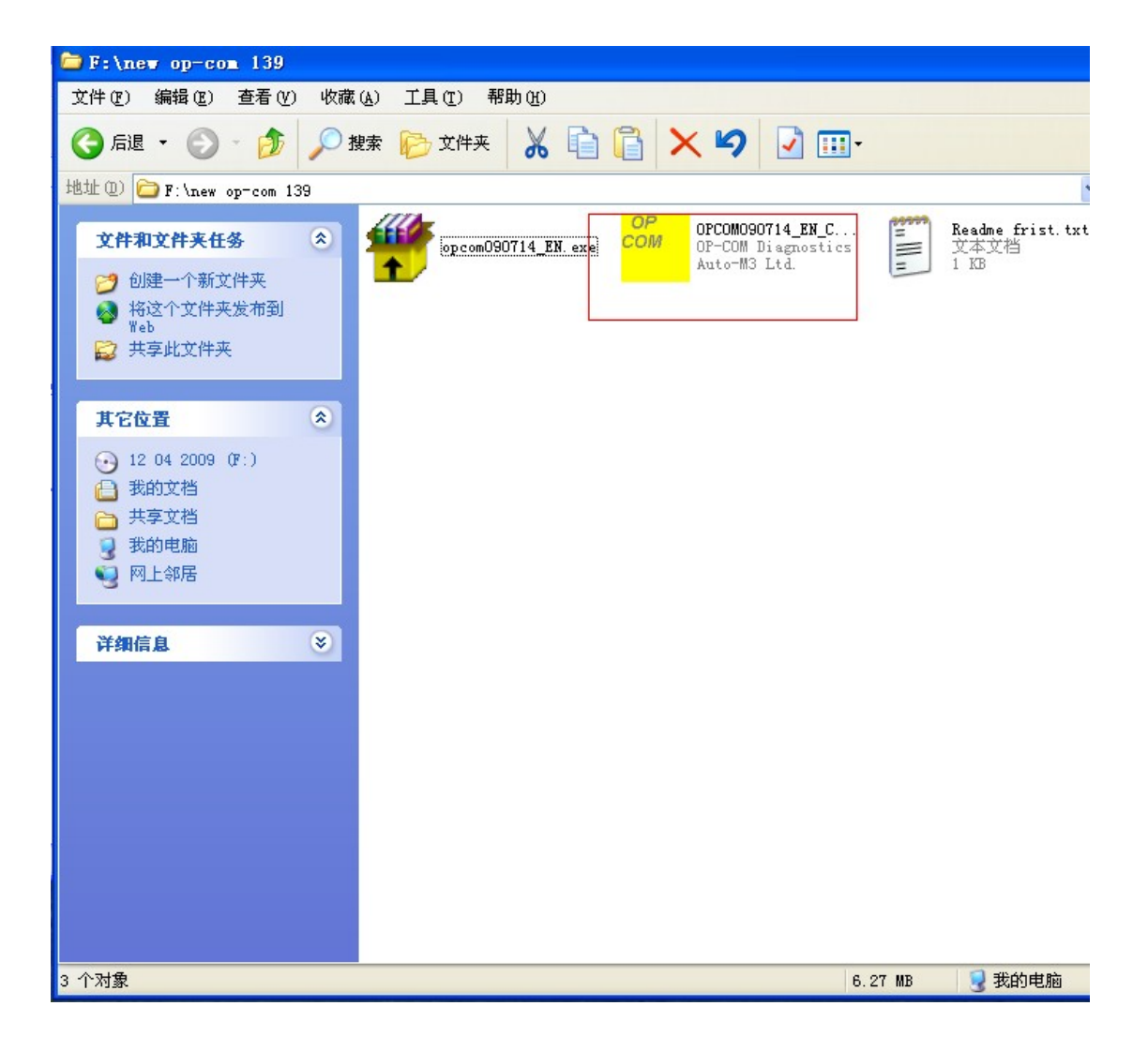

6 把 cd 里的【OPCOM090714\_EN\_Crack.exe】拷贝到【桌面 op-com 文件夹里】

Copiez le "OPCOM090714\_EN\_Crack.exe" dans le CD au dossier "op-com" dans le bureau de votre ordinateur

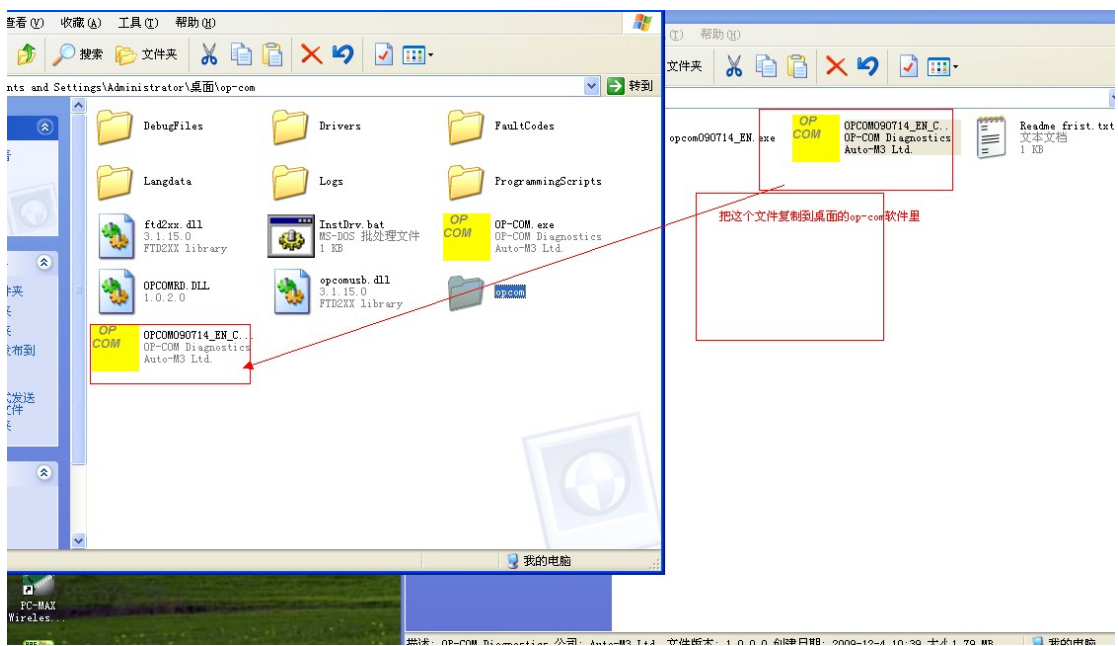

7 把 op-com 诊断设备连接电脑【电脑会提示安装 op-com 驱动---------选择从列表或指定位 置安装】下一步

Connectez l'interface opcom avec votre ordinateur( L'ordinateur va vous dire d'installer du pilote de l'OP-COM ---- choisissez de l'installer à partir de la liste ou le lieu dirigé), puis cliquez sur étape suivante

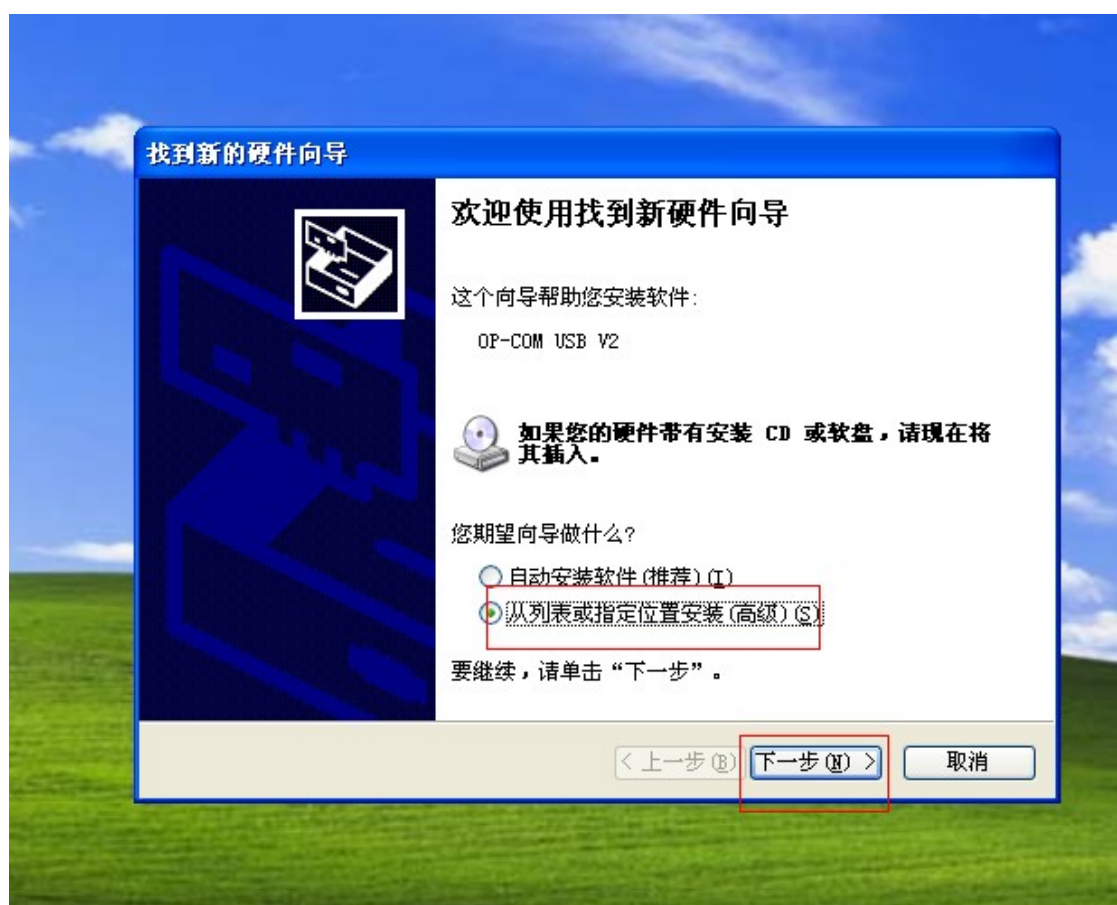

# 8 选择驱动安装路径

Choisissez la voie de l'installation du pilote.

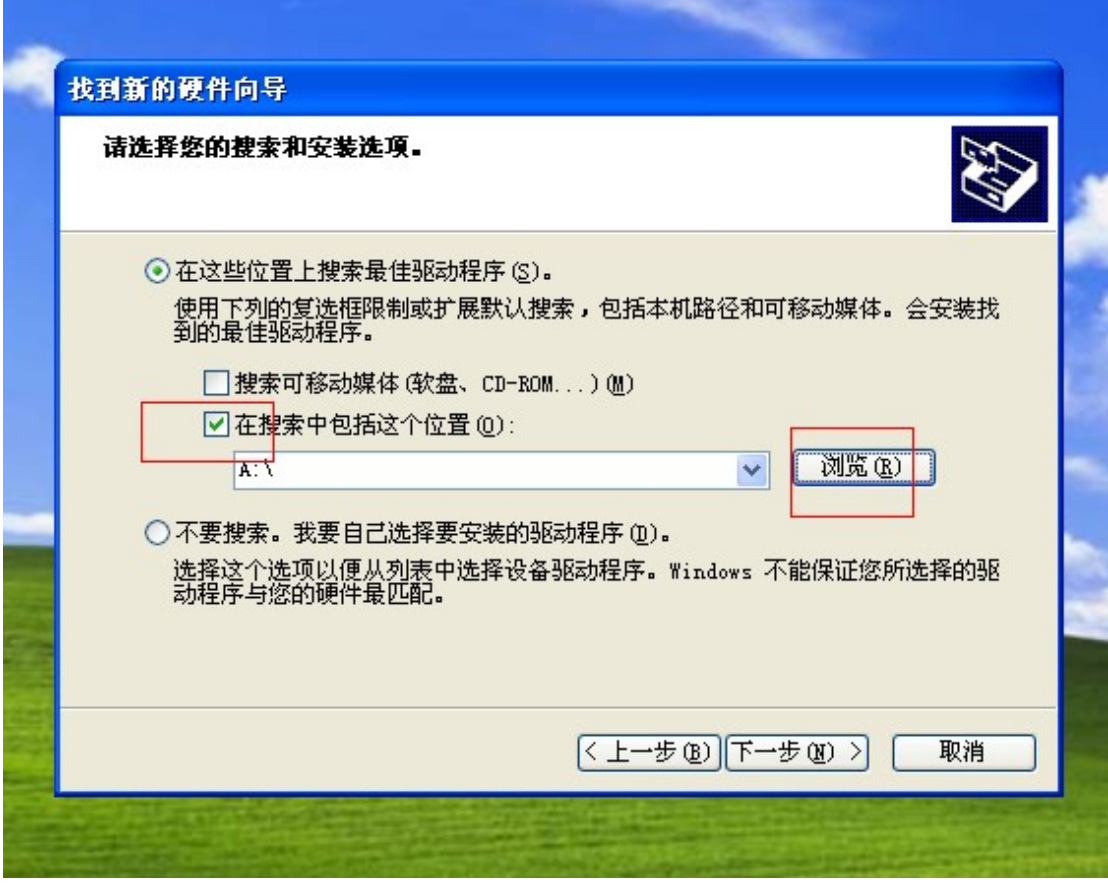

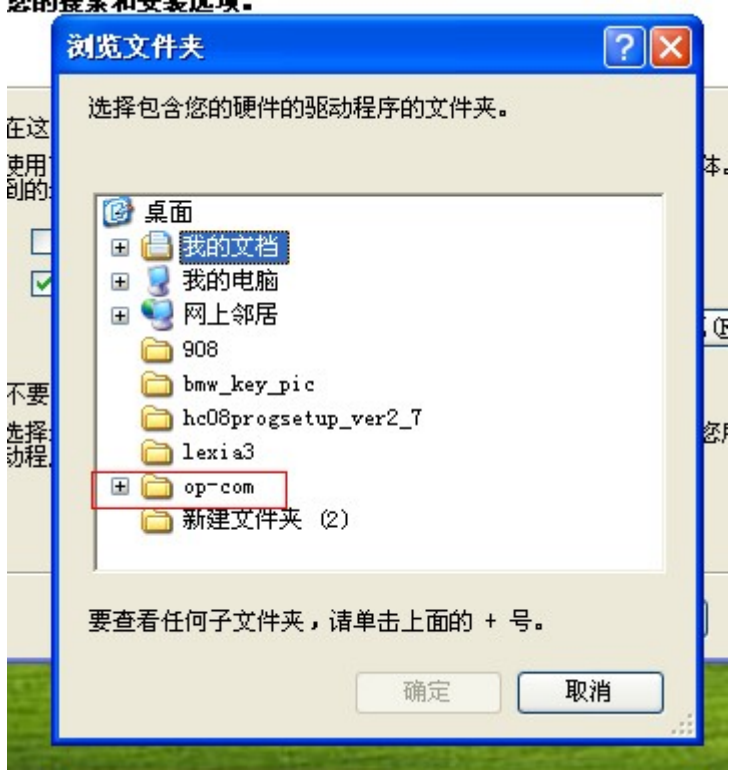

# 选择您的<u>搜索和安装选项。</u>

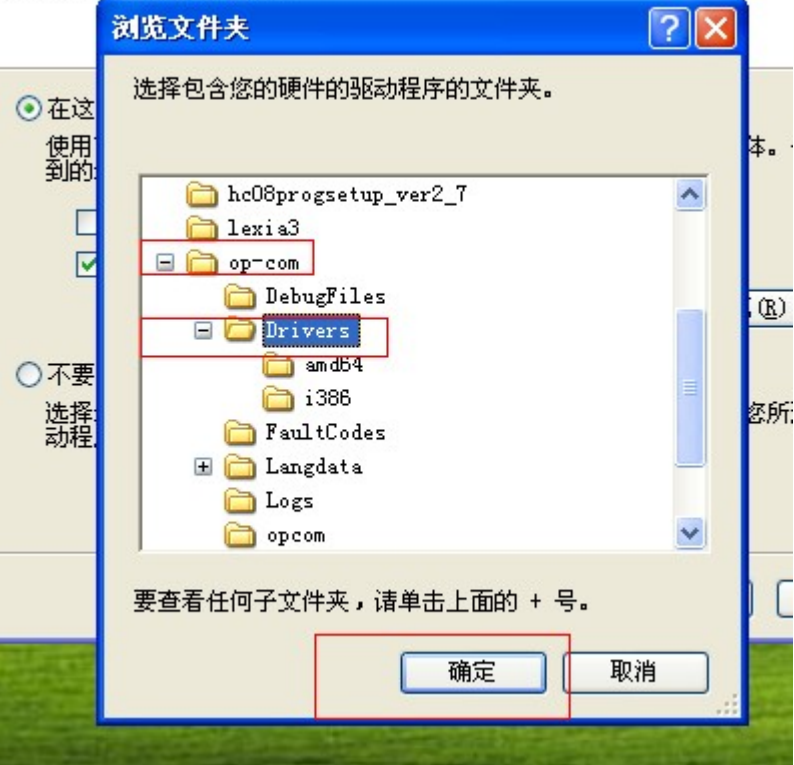

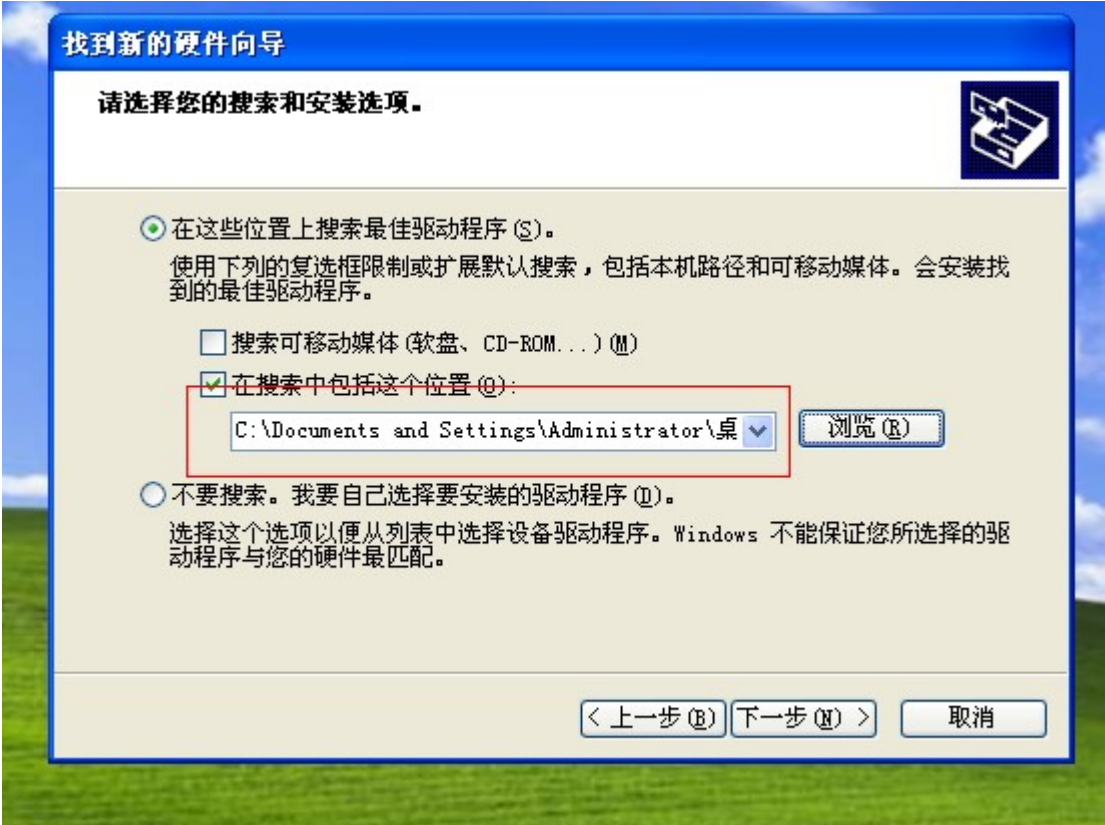

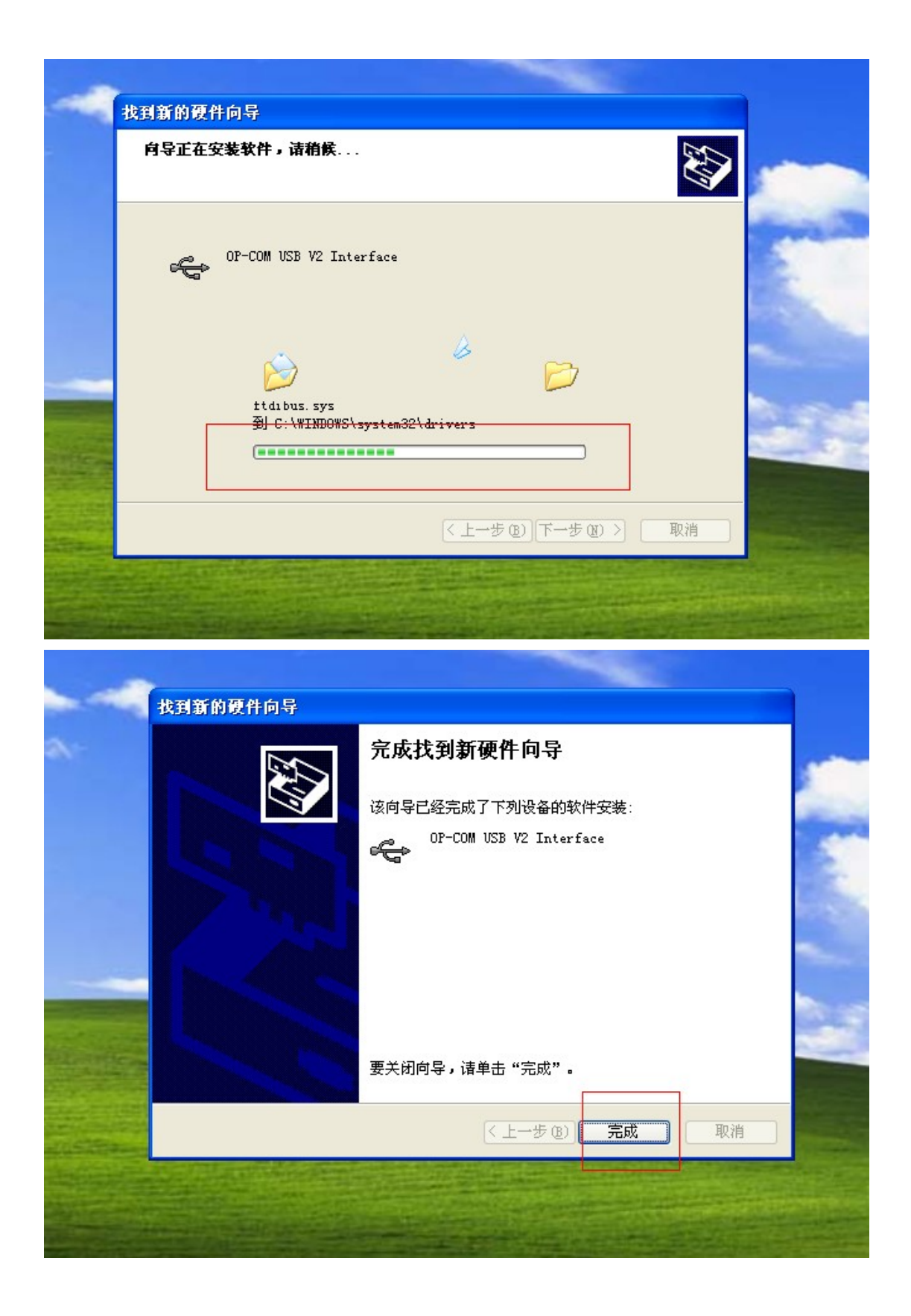

9 驱动安装完成查看 op-com 驱动的位置【我的电脑-=管理==设备管理==通用串行总线】可 以看到 op-com 的驱动如下图是 ok 的

Terminer l'installation du pilote, vérifiez l'endroit du pilote d'op-com ( Mon ordinateur

== Management = = Management des périphériques == == Universal Serial cable) Vous pouvez voir le pilote d'op-com comme suivant, et il est ok, si non, il signifie que vous n'arrivez pas à installer avec succès.

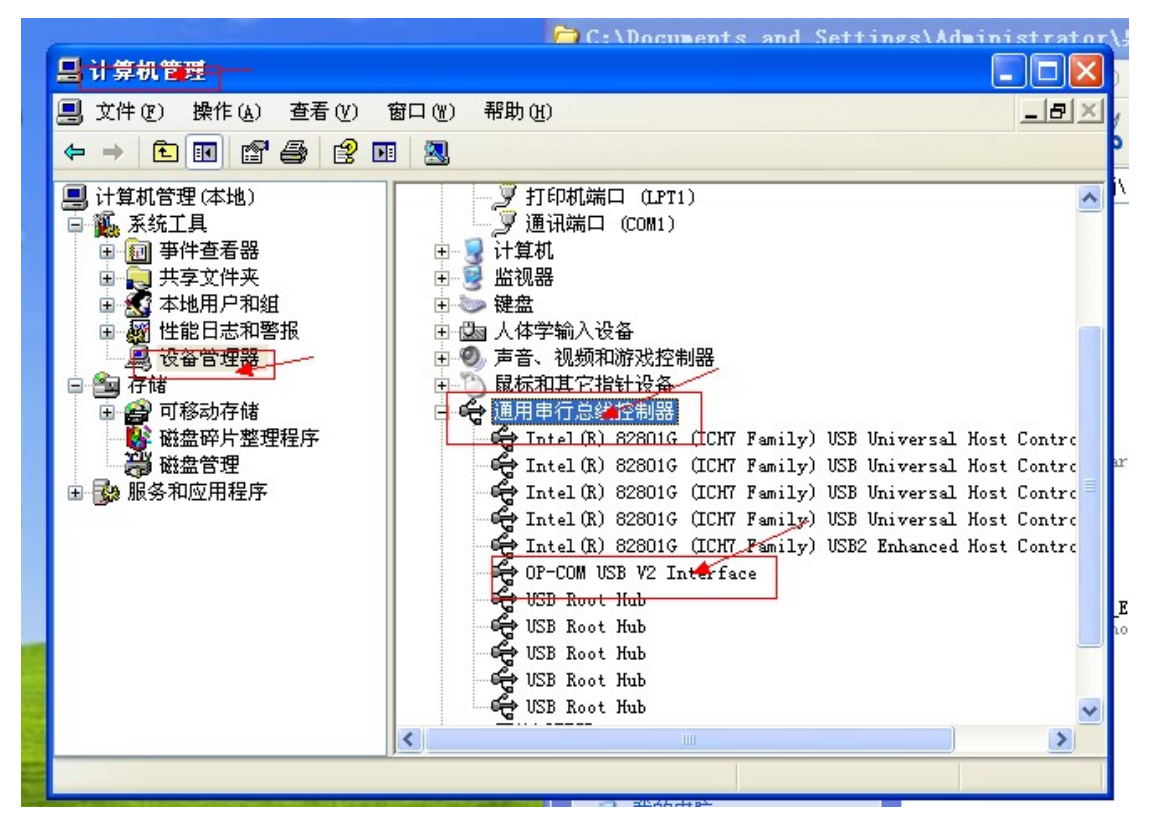

10 打开 桌面 op-com【OPCOM090714\_EN\_Crack.exe】软件进行激活 因为软件没有激活所以会提示没有端口

Ouvrir l' op-com 【OPCOM090714\_EN\_Crack.exe】dans le bureau pour activer le logiciel

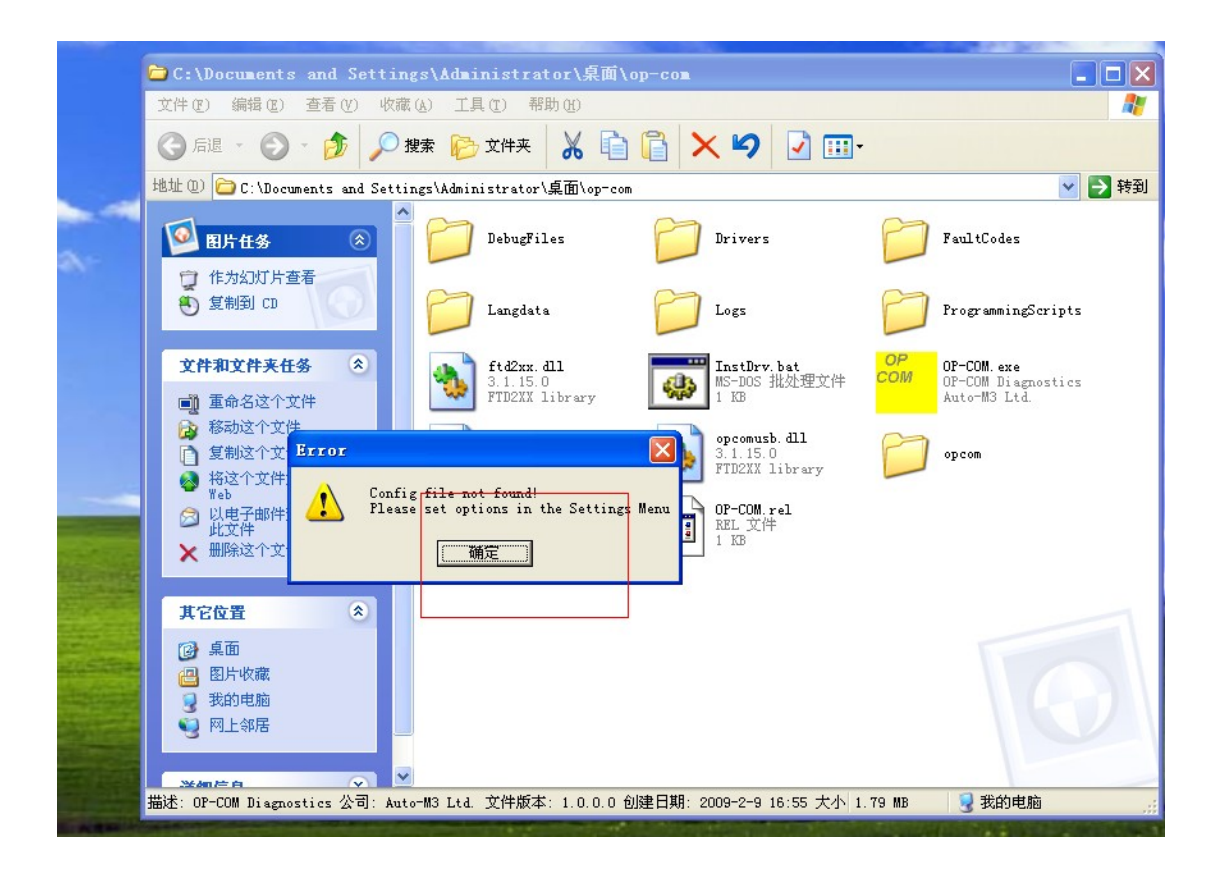

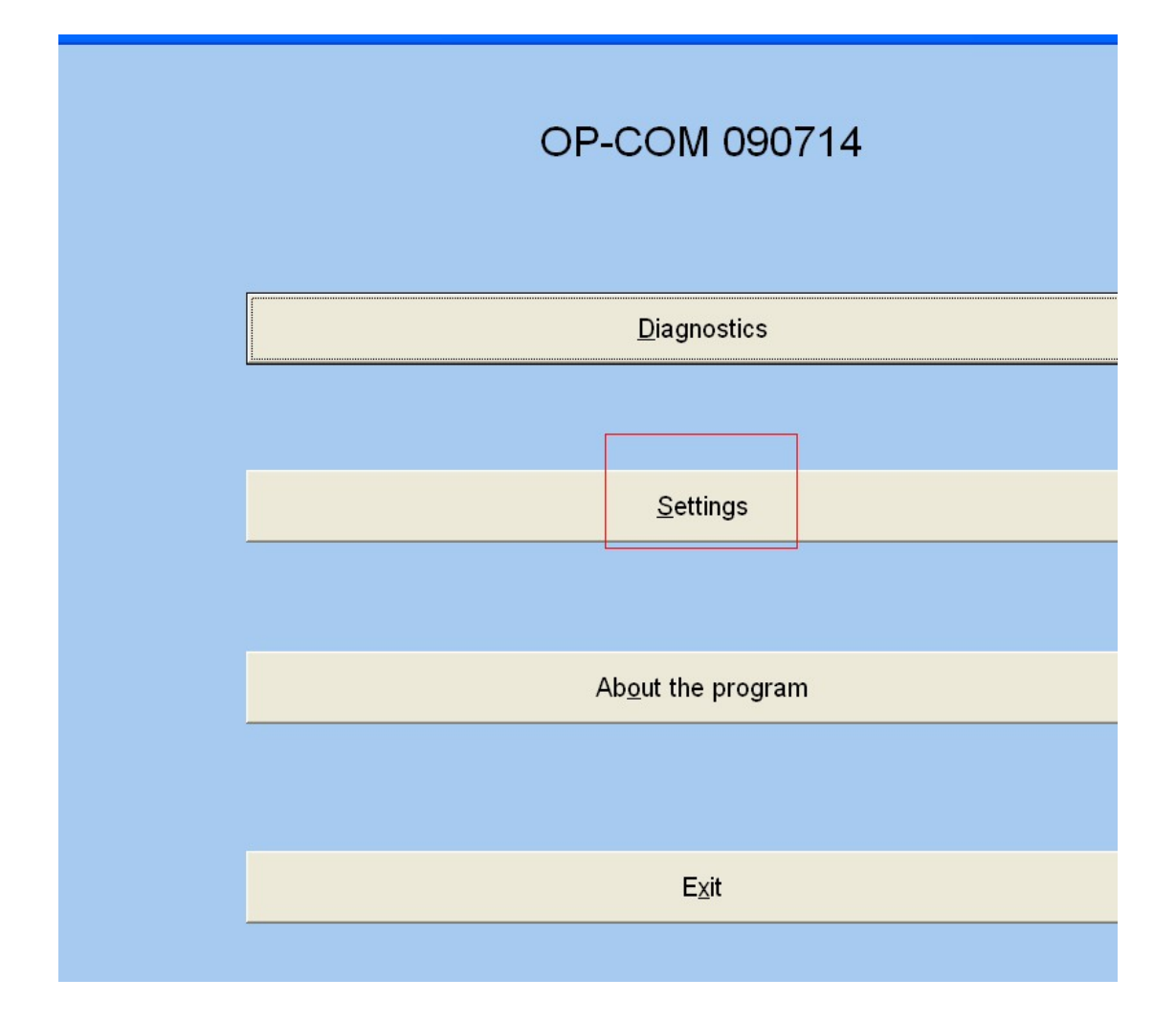

12 选择 test interface【运行激活程序】 Choisir test interface (Marcher la procé dure d'activation)

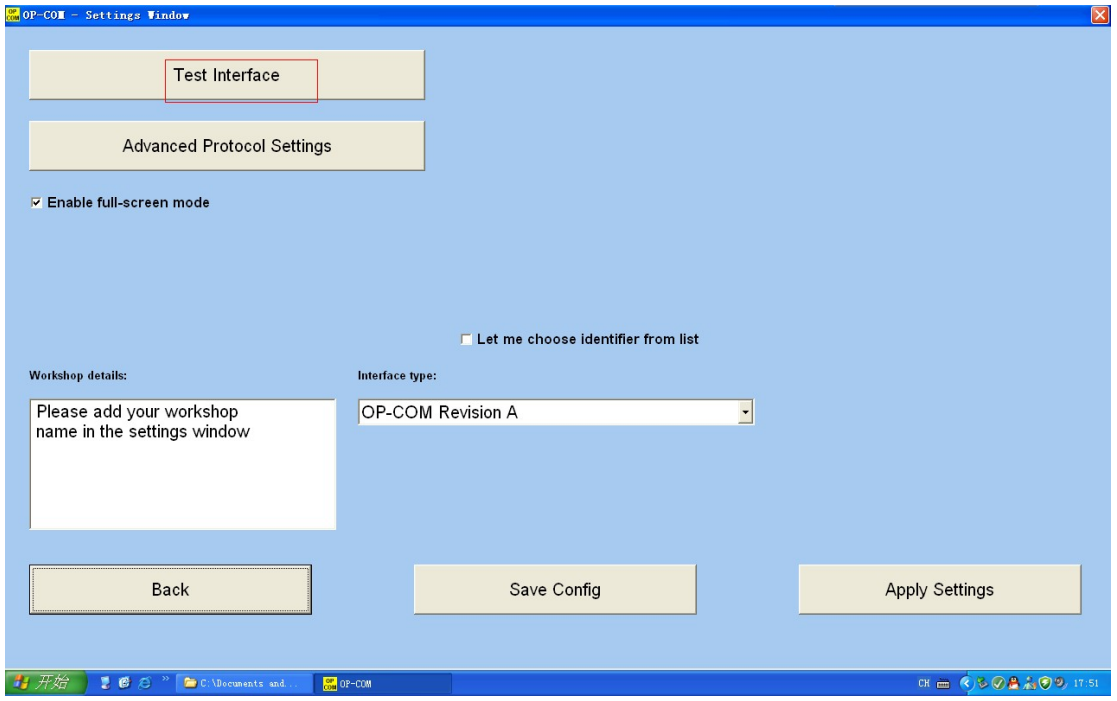

13 激活程序运行 ok 得到激活码【保存 save config】关闭激活码

Si vous réussissez à exécuter la procédure, vous obtiendrez le code d'activation (Save config), fermer le code d'activation

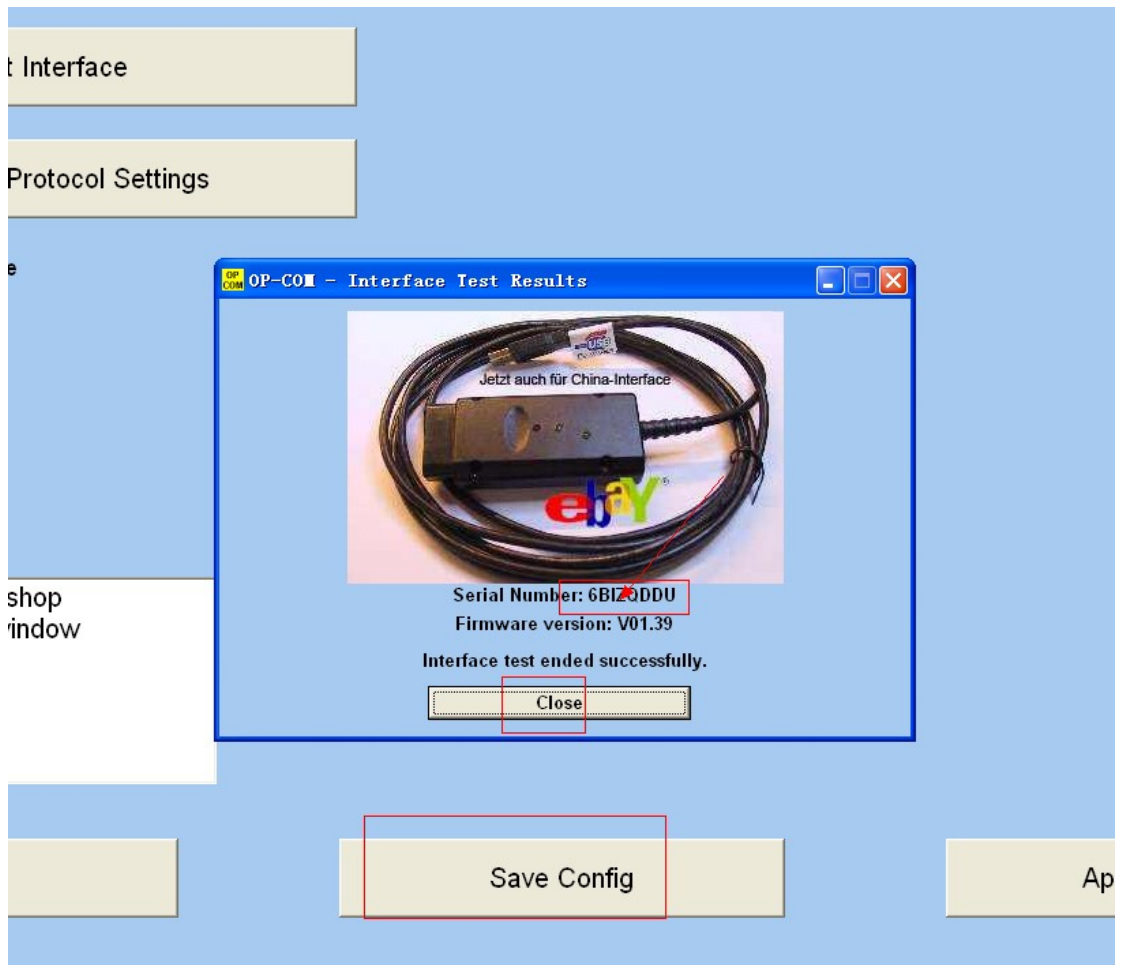

14 选择【diagnostics】Choisir diagnostics

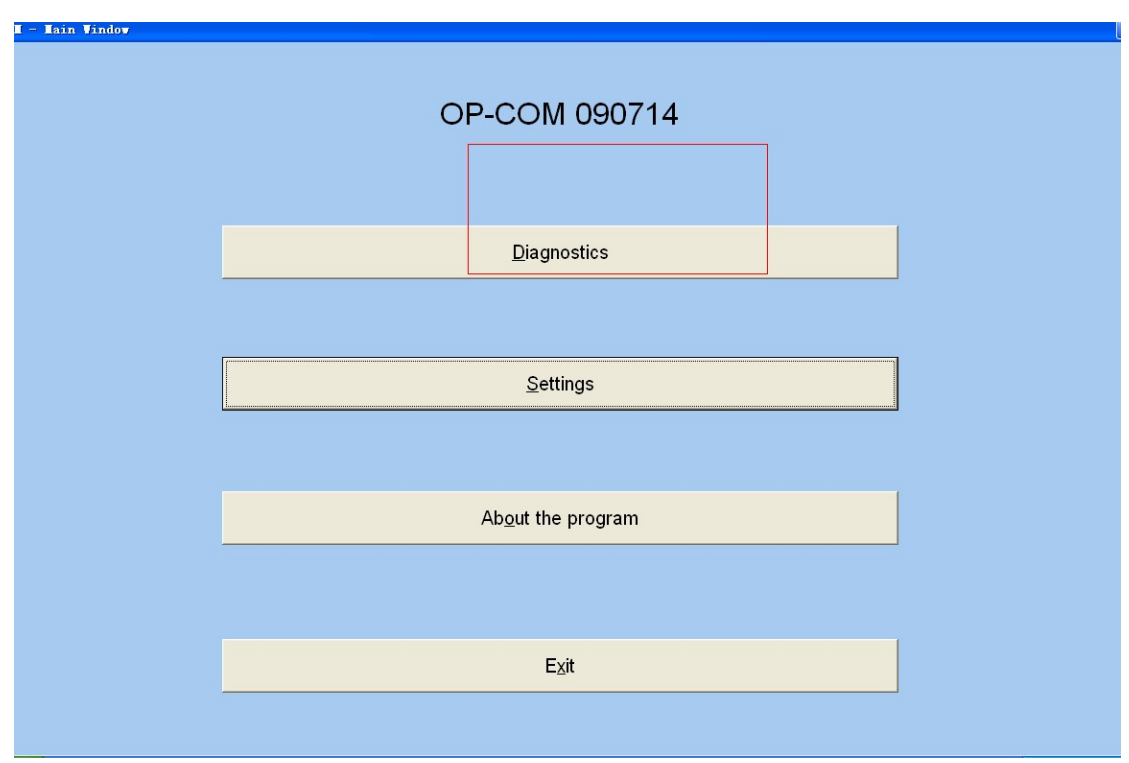

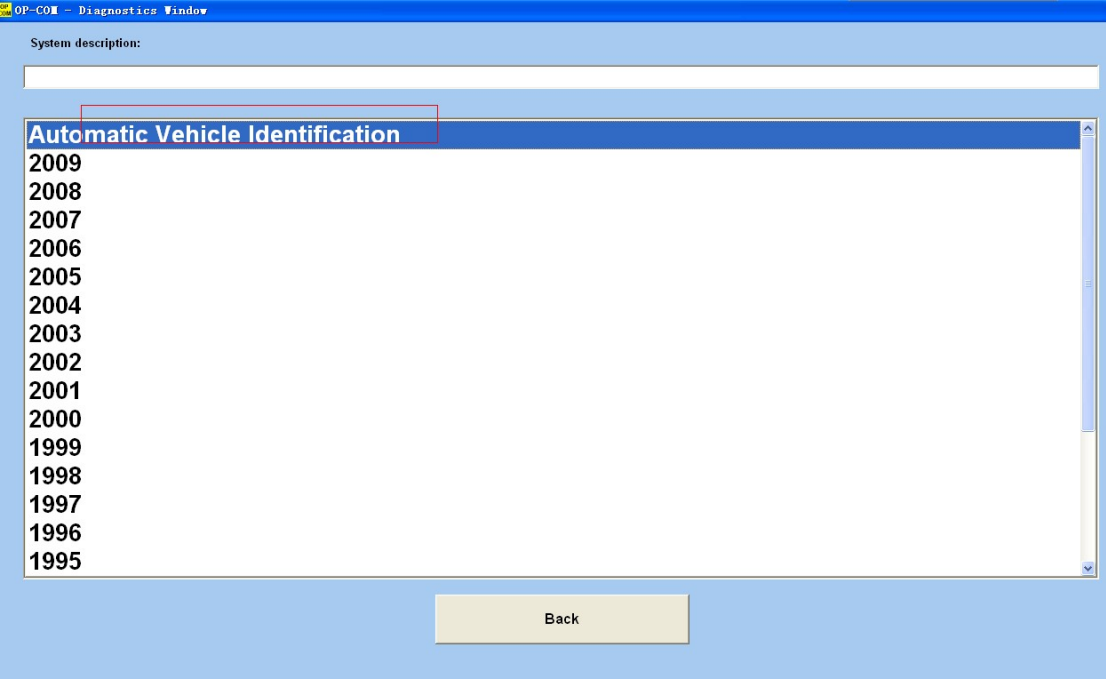

选择协议检测 Choisir le protocole de commencer à tester

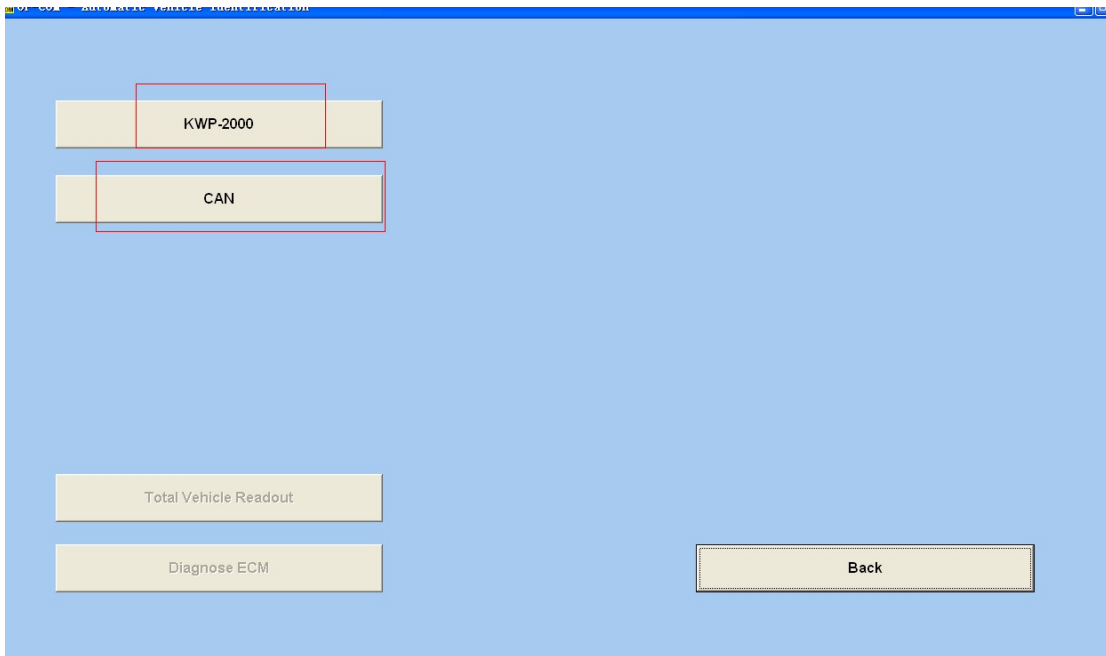

#### 16 协议检测通过选择 diagnose ecm

Les tests de Protocole sont bien passés, choisir diagnose ecm

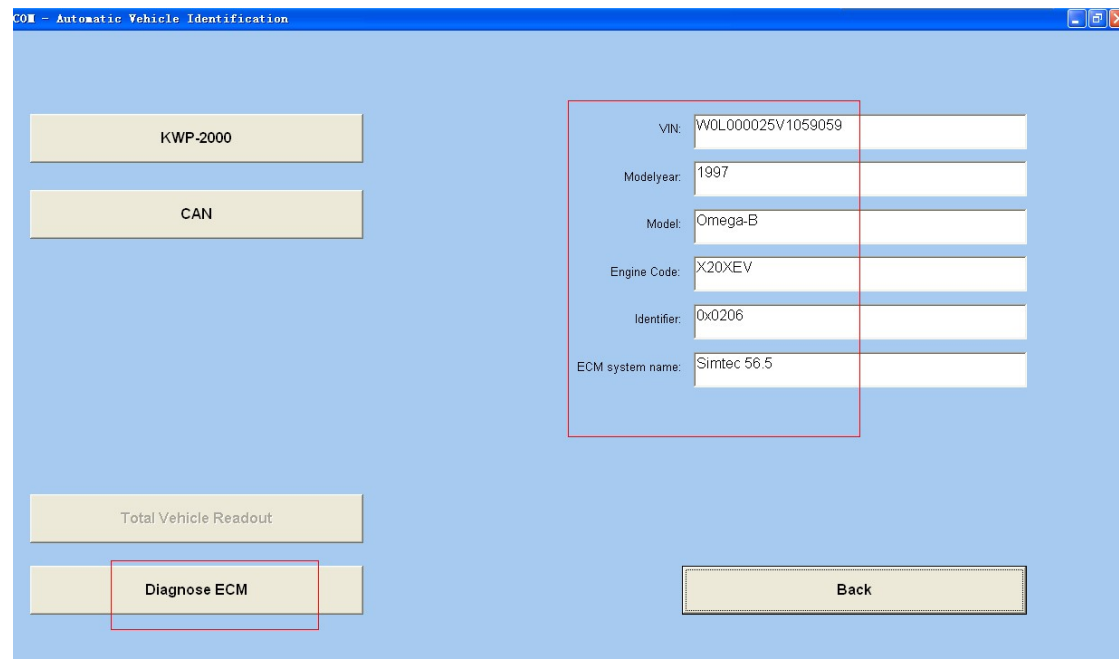

17 读取故障码 Lire des codes d' erreur

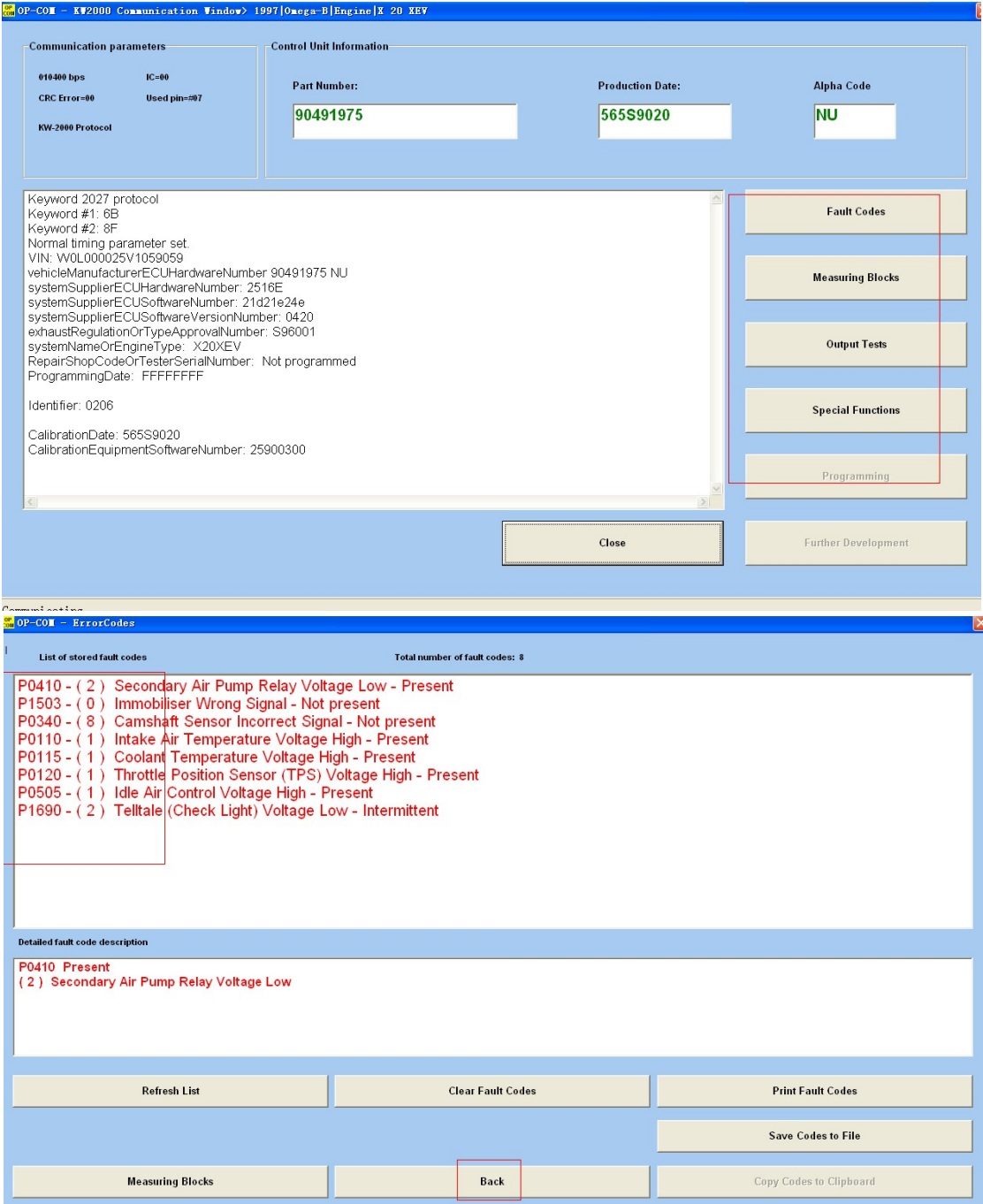